# DSLR800A-DSLR800B-DSLR800C مدل اسيلوسکوپ کارت راھنمای

ويرايش ۴**.**٠

فھرست **:**

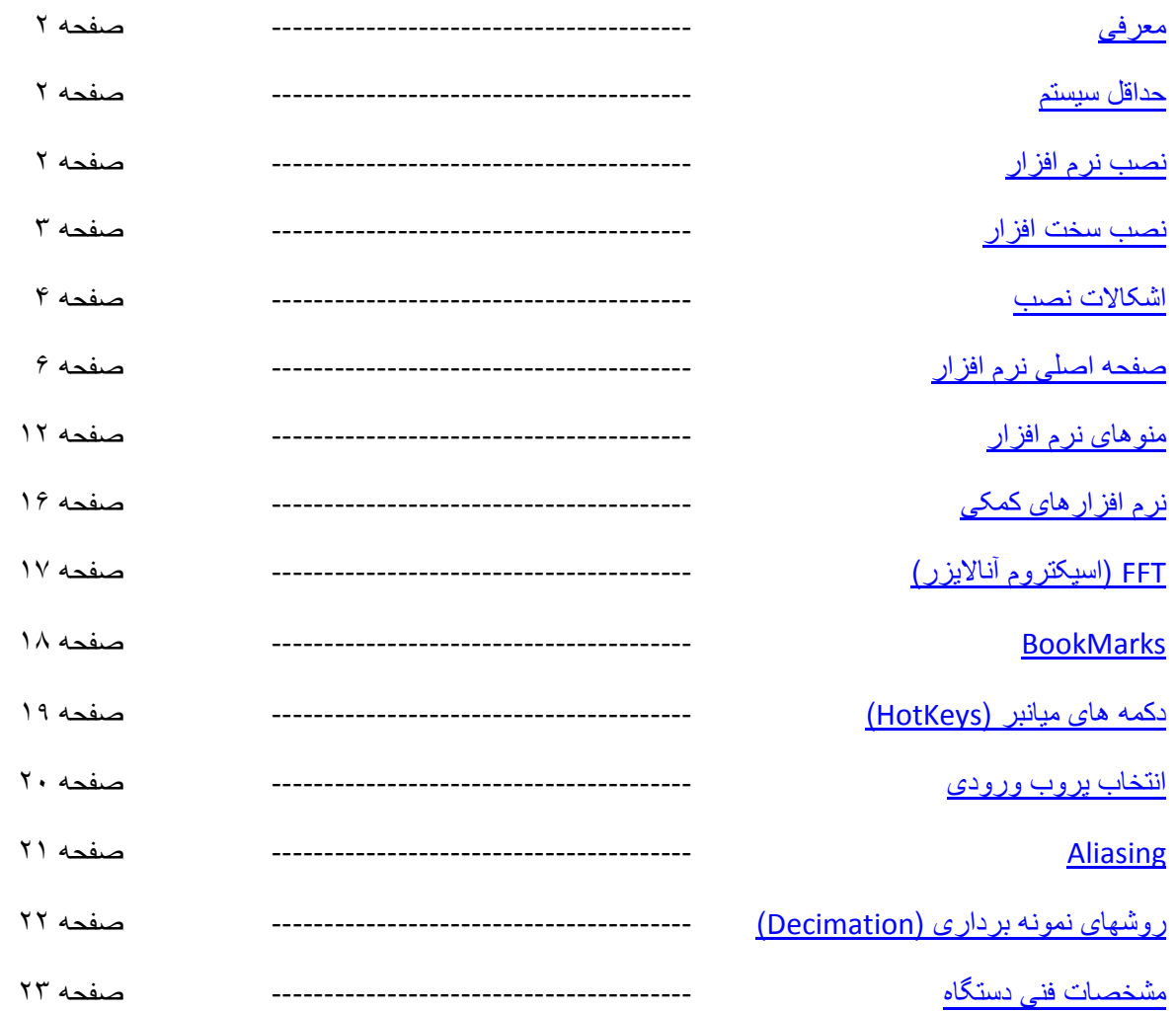

## معرفی **:**

کارتھای اسيلوسکوپ سری 800DSLR نسل جديد کارتھای اسيلوسکوپ شرکت TNM با پشتيبانی 2USB می باشند که با مجموعه ای از قابليتھای پيشرفته و سرعت نمايش بسيار با (بيش از ۵٠ فريم در ھر ثانيه)، روی کامپيوترھای امروزی ، عملکردی معادل يک اسيلوسکوپ روميزی با قيمتی حداقل ۵-۸ برابر خود دارد و علاوه بر آن مجهز به الگوريتمھای جستجوی پيشرفته می باشد که تنھا در معدودی از اسيلوسکوپھای خاص يافت ميشود و تنھا اسيلوسکوپی است که به کاربر اجازه اضافه کردن انواع الگوريتمھای جديد به نرم افزار اصلی را به صورت Ins-Plug می دھد .

مدل A800DSLR يک اسيلوسکوپ با نمونه برداری ٨٠٠ مگاھرتز و پھنای باند ۵٠ مگاھرتز می باشد که مجھز به اسپکتروم آنايزر و فانکشن ژنراتور يک مگاھرتز DDS می باشد که قابليت ايجاد ھر شکل موج دلخواه با دقت Hz0.1 را دارد .

مدل DSLR800B علاوه بر قابلیتھای مدل پایینتر، دارای رکوردر ۴۰ مگاهرتزی نیز می باشد که می تواند شکل موجھا را بطور پيوسته با نرخ حداکثر ٢٠ مگابايت در ھر کانال به کامپيوتر منتقل و ذخيره کند و دارای محدوديت حافظه اسيلوسکوپھای رايج نيست .

مدل DSLR800C علاوه بر قابليتھای ٢ مدل پايينتر، دارای لاجيک أنالايزر ١۶ کاناله ۵۰ مگاهرتزی می باشد که هم دارای قابلیت Mixed Signal ( قابلیت نمایش در کنار موج آنالوگ) است و هم قابل استفاده در حالت رکوردر ( جيک آنايزر با حافظه ٢ گيگابايت ) می باشد .

برای جستجو در اطلاعات ذخيره شده طولانی، الگوريتمهای جستجو و آناليز پيشرفته در نرم افزار دستگاه وجود دارد که قادر به جستجوی انواع الگوی جيک و آنالوگ و ھمچنين آناليز انواع سيگنال مانند 232RS و SPI و تبديل و نمايش مقدار عددی سيگنالهای سربال ذخيره شده در اسيلوسکوپ و يا لاجيک آنالايزر می باشد.

حالت رول مود ( قابليت نمايش جاروبی سيگنالھای با فرکانس پايين) که در اکثر اسيلوسکوپھا ھمراه با حذف حافظه و تريگر می باشد ، اما در سری 800DSLR با استفده از ترکيب ريکورد با اسيلوسکوپ ، بدون ھيچگونه کاھش کارايی و غير قابل تشخيص از رنجھای عادی دستگاه می باشد .

#### حداقل سيستم **:**

سيستم با ويندوز XP ، دارای پورت 2USB ، ٢۵۶ مگابايت حافظه و صفحه نمايش با دقت 600X1024

سيستم پيشنھادی**:** ويندوز ويستا ٣٢ بيتی، ٢ گيگابايت حافظه، CPU دوھسته ای و صفحه نمايش 1024X1280

#### نصب نرم افزار **:**

قبل از نصب نرم افزار از اتصال کابل USB به اسيلوسکوپ خوداری کنيد**.** نصب می بايد توسط دسترسی Admin انجام شود**.** اگر فايروال يا ويروس ياب در نصب اخ1ل ايجاد کرد موقتاً آنھا را غير فعال کنيد **.**

با قرار دادن CD نصب درون درايو بطور خودکار نرم افزار نصب اجرا خواھد شد در صورت عدم اجرای خودکار از My Computer درايو سی دی را باز کنيد و با کليک راست روی **Setup** گزينه Run as administrator را انتخاب کنيد ( در ويندوز XP روی آن دوبار کليک کنيد .)

در برنامه نصب دکمه Next را بزنيد و پس از تائيد مسير نصب ، دوباره Next را بزنيد تا نصب انجام شود . در پايان، درھنگام نصب درايور، پنجره امنيتی ويندوز (شکل زير) باز می شود :

Windows Vista,Windows 7 Windows XP

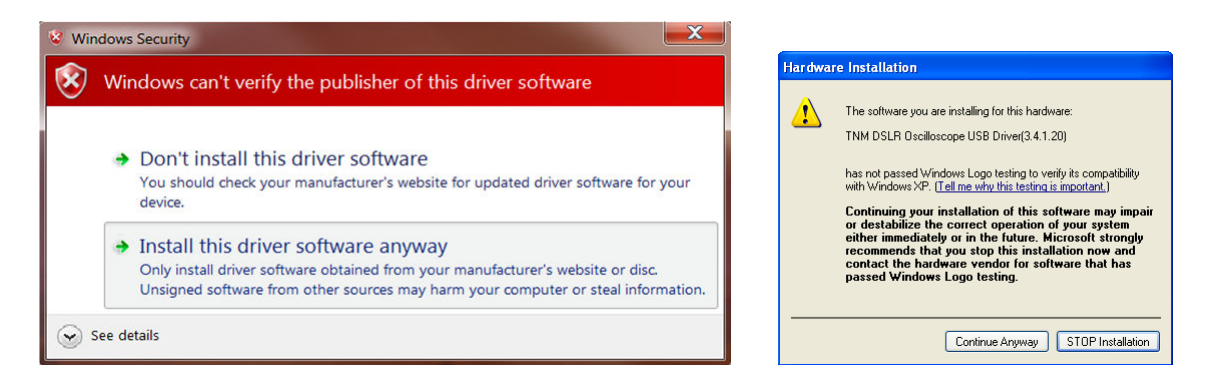

که در نسخه XP گزينه Continue AnyWay و در نسخههای بالاتر Install this driver software anyway را می بايد انتخاب کنيد .

در ويندوزھای ٣٢ بيتی شما اکنون ميتوانيد اسيلوسکوپ را برای اولين بار به USB متصل کنيد (رجوع کنيد به بخش نصب سخت افزار) اما در ويندوزھای ۶۴ بيتی حتماٌ می بايد قبل از اتصال اوليه سيستم يکبار ريستارت شود **.**

#### نصب سخت افزار **:**

بعد از نصب نرم افزار ( و ريستارت سيستم در ويندوزھای ۶۴ بيتی ) اسيلوسکوپ را به يک پورت USB که مستقيم به مادربرد متصل است ( ازپورتھای جلوی کیس استفاده نشود) با استفاده از **کابل اصلی** همراه دستگاه متصل کنید .

اگر مشکلی در نصب نرم افزار نباشد در ويندوز ٧ درايور بطور خودکار در چند ثانيه نصب خواھد شد و در ويندوز XP نيز پنجره Wizard Hardware New Found باز خواھد شد و در صورتی که درخواست جستجو در Update Windows را نمود گزينه time this not ,No را انتخاب کنيد و دکمه Next را زده و در پنجره بعدی سپس گزينه (Recommended(Automatically software Install را انتخاب کنيد و صبر کنيد تا نصب درايور انجام شود و در صورت باز شدن پنجره امنيتی ويندوز گزينه دکمه Way Any Continue را بزنيد.

حالا می توانيد از منوی 800Start\All Programs\TNM\TNM DSLR 300 برنامه را اجرا کنيد. در صورت مشکل به قسمت اشکات نصب مراجعه کنيد .

کامپيوتر مورد استفاده حتما می بايد دارای پورت 2USB باشد (اکثر مادربردھا بعد ازسال ٢٠٠٢ اد رای اين پورت ھستند ) و در ھنگام کار نرم افزاراسيلوسکوپ ، فلش ديسکھا وھارد ديسکھای USB و دستگاھھای 2USB ديگری که به کامپيوتر وصل ھستند می بايد جدا شوند چون اين اسيلوسکوپ از تمام پھنای باند USB استفاده ميکند و در صورت استفاده دستگاه ديگر، در شکل موج رسم شده توسط اسيلوسکوپ ، پرش و شکستگی خواهيد ديد. استفاده از کيبرد و موس وانواع دانگل USB بلا مانع است.

حداکثر مصرف دستگاه ۴٨٠ ميلی آمپر است و بعضی مدلھای لپ تاپ ممکن است قادر به تامين تغذيه اسيلوسکوپ نباشند ، در اينصورت از ھاب USB دارای تغذيه خارجی استفاده کنيد .

#### اشکا7ت نصب**:**

در بعضی شرايط خاص ممکن است نصب بطور صحيح انجام نشود و با اتصال اسيلوسکوپ به USB، درايور پيدا نشود در اين موارد :

- -١ اسيلوسکوپ را از USB قطع کرده و روی منوی استارت ويندوز کليک کنيد و سپس از ليست Driver Reinstall\ 800DSLR TNM\TNM\Programs All را انتخاب کنيد و پس از بسته شدن پنجره باز شده USB را وصل کنيد. در صورت عدم موفقيت مرحله ٢ را اجرا کنيد.
- -٢ در حاليکه USB به اسيلوسکوپ وصل است ، از کنترل پنل گزينه سيستم را انتخاب کنيد و سپس در قسمت Hardware دکمه DeviceManager را بزنيد تا ليست سخت افزارھای نصب شده ظاھر شود. در صورت صحيح بودن نصب ، درايور درليست مانند شکل زير ديده می شود و در صورت ايراد علامت زرد رنگ خطر در کنار آن ديده ميشود يا با نام Device Unknown در ليست ديده ميشود که در اينصورت بطور دستی می بايد از ليست حذف شود.

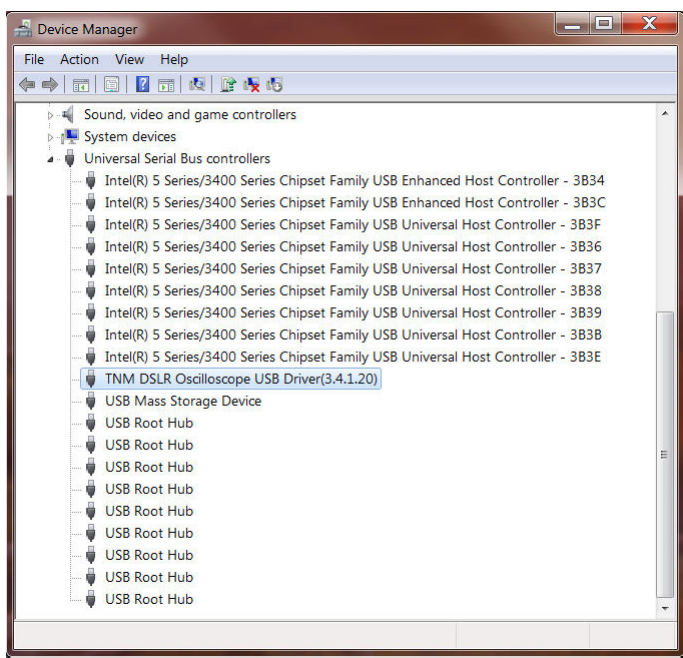

برای اينکار روی اسم دارای علامت زرد کليک راست کرده و گزينه Uninstall را انتخاب کرده و در ويندوزهای ويستا به بالا Delete the driver software for this device را نيز علامت بزنيد .

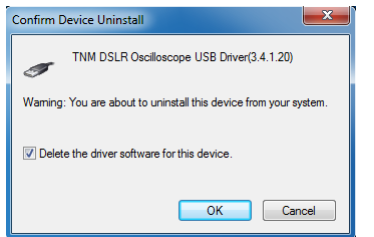

( بھتر است يکبار سيستم ريستارت شود ) سپس مرحله ١ را مجدد اجرا کنيد .

٣- در صورتی که موارد بالا جوابگو نبود در ويندوزهای ويستا به بالا بهتر است سيستم امنيتی User Acount Control بر ای حل مشکلات در ايور خاموش و سپس در صورت نياز آنر ا در پايان روشن کنيد.

اين گزينه از کنترل پنل –> Action Center قابل دسترسی است و بعد از خاموش کردن آن می بايد يکبار سيستم ريستارت شود و موارد ١ ٢و و در صورت لزوم ۴ انجام شود .

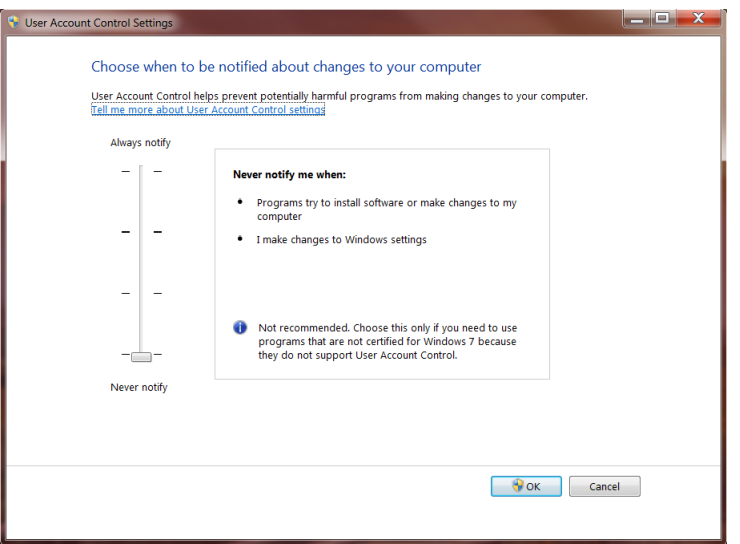

۴ - نصب دستی درايور مانند مرحله ٢ است ولی با اين تفاوت که بجای گزينه Uninstall بعد از کليک راست، گزينه Driver Update را انتخاب کرده وسپس Computer My Browse را انتخاب ميکنيد و در مسير در ) C:\program Files\TNM\TNM DSLR800\DriverInstall ) اسيلوسکوپ افزار نرم نصب ويندوزھای ويستا و ھفت ٣٢ بيتی ، دايرکتوری 86x\wlh و در ويندوزھای ويستا و ھفت ۶۴ بيتی ، دايرکتوری 64x\wlh و در ويندوز XP ، دايرکتوری 86x\wxp را انتخاب کنيد. توجه**:** در ويندوزھای ۶۴ بيتی مسير نصب (86x(Files Program می باشد**.**

اشکا7ت نمايش**:**

حداقل دقت صفحه نمايش 600X1024ميباشد چنانچه دقت صفحه نمايش شما کمتر از اين باشد بخشھايی از صفحه ديده نخواھد شد. در صورتيکه دقت باتر از اين است و بخشھايی ديده نمی شود چک کنيد که سايز فونت شما نرمال (%100) باشد و از LargeFonts برای نمايش استفاده نشده باشد .

در دقت عمودی ۶٠٠ نيز برای نمايش کامل پايين صفحه بايد TaskBar را AutoHide کنيد. در دقتھای باتر نيازی به اين کار نيست .

### صفحه اصلی نرم افزار**:**

در بای صفحه نرم افزار مدل اسيلوسکوپ و وضعيت فعلی کاری نرم افزار نمايش داده ميشود. ساير قسمتھای نرم افزار به شرح زير است:

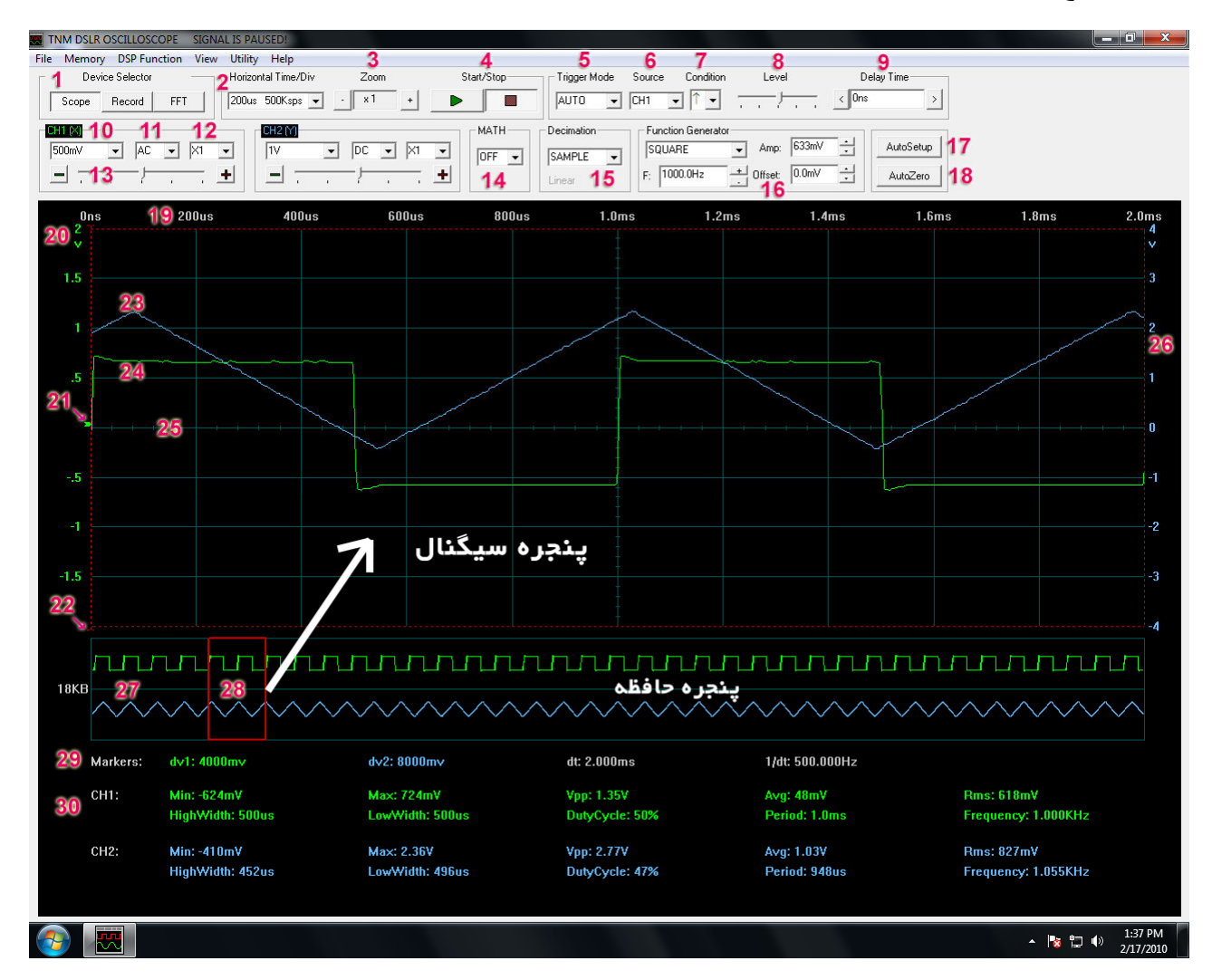

- ١ انتخاب حالت کاری دستگاه: سه حالت اسيلوسکوپ و ريکوردر و اسپکتروم آنايزر (FFT (قابل انتخاب است. رکوردر تنھا در مدلھای B و C وجود دارد .
- ٢ انتخاب رنج افقی دستگاه: برای تغيير تايم بيس (واحد محور افقی) می باشد. عدد نمايش داده شده معادل زمان يک خانه افقی است. در صورتی که در منوی Rate Sampling/View تيک خورده باشد، در جلوی اين عدد نرخ نمونه برداری برای رنج انتخاب شده نمايش داده می شود . از رنج افقی خاصی که در منوی RollMode/Setup Oscilloscope/File قابل تنظيم است نمايش حالتھای جاروبی (Mode Roll (شروع می شود.

در حالت رکوردر چون نرخ نمونه برداری ثابت است ، قابليت انتخاب حذف شده و تنھا نرخ نمونه برداری نمايش داده می شود البته نرخ نمونه برداری رکوردر در منوی Setup Oscilloscope/File قبل از شروع کار رکوردر قابل تنظيم می باشد، اما در حين کار قابل تغيير نيست .

- ٣ انتخاب زوم افقی: برای زوم مثبت و منفی در محور افقی می باشد. اين دکمهھا در حالت اسيلوسکوپ و جيک و ريکوردر برای تغييرفشردگی زمان و در حالت اسپکتروم برای تغيير فشردگی فرکانس استفاده می شود. برای زوم در بخشی از سيگنال می توان در صفحه اسيلوسکوپ در حاليکه دکمه Ctrl را پايين نگه داشتهايد روی نقطه شروع، کليک کرده و با پايين نگه داشتن دکمه موش و حرکت آن کادر دلخواه برای زوم را انتخاب کرد . نکته: بزرگنمايی زياد باعث اعوجاج سيگنال و کوچکنمايی زياد ( در کامپيوترھای ضعيف در حالت ريکوردر) باعث کندی و تاخير نمايش میشود .
- ۴ دکمهھای Stop/Start: برای نگه داری و راه اندازی مجدد سيگنال. در حالت ريکوردر و رول مود با راه اندازی مجدد سيگنال از ابتدای صفحه شروع خواھد شد. نکته:١ با زدن دکمه Space+CTRL نيز ميتوانيد اين ٢ عمل را انجام دھيد . نکته٢ : اگر دارای موش با دکمه ميانی باشيد با کليک دکمه ميانی ميتوانيد سيگنال را متوقف و يا راهاندازی کنيد . نکته :٣ در حالت تريگر Single با ھربار دريافت سيگنال و وجود دريافت تريگر ، اسيلوسکوپ به حالت توقف رفته و برای راه اندازی مجدد بايد ھربار مجدد Start کنيد. نکته :۴ در حالتی که کنترل صوتی در منوی Setup/File فعال باشد با ايجاد يک فرمان صوتی ميتوانيد اسيلوسکوپ را . کنيد Start/Stop
- ۵ انتخاب حالت تريگر: سه حالت Single/Normal/Auto دراسيلوسکوپ، ريکوردر و جيک قابل انتخاب است. حالت Auto: بطور پيوسته سيگنال بدون ھيچ شرايطی دريافت و نمايش داده می شود در حالتھای رول و ريکوردر، بعد از رسيدن سيگنال و پنجره متحرک (شماره ٢٨ ) به انتھای حافظه ، دادهھا از ابتدای حافظه بازنويسی و نمايش داده می شوند . حالت Normal: در صورتيکه سيگنال دارای شرايط تريگر باشد دريافت و نمايش داده می شود و در غير اينصورت آخرين سيگنال دريافتی روی صفحه باقی می ماند. در حالتھای رول و ريکوردر، بعد از رسيدن سيگنال و پنجره متحرک به انتھای حافظه ، پنجره متحرک به ابتدای حافظه منتقل شده و منتظر دريافت سيگنال با شرايط تريگر می ماند . حالت Single: مانند حالت قبلی است ولی با دريافت سيگنال ، دستگاه به حالت Stop رفته و موج جديدی دريافت نمی کند .
- ۶ انتخاب منبع تريگر: کانال ١ ، کانال ٢ يا جيک ( در مدل C800DSLR (قابل انتخاب است. در صورتيکه کانالھای ١ و ٢ به حالت لاجيک سوييچ نشده باشند، (توسط شماره ١٠) باز هم گزينه لاجيک قابل انتخاب است ولی با مقدار عددی دادهھای آنالوگ موجود در دو کانال ( ٠ تا ٢۵۵ ) عمل می نمايد.
- ٧ انتخاب شرط تريگر: در حالت تريگر آنالوگ ( وقتی در شماره قبلی منبع تريگر کانال ١ يا ٢ باشد) دو لبه صعودی و نزولی ( علامتهای ↑ل ) قابل انتخاب است و در مدل DSLR800C در صورت انتخاب Logic به عنوان منبع تريگر ، شروط مساوی و نامساوی نيز در اين ليست قابل انتخاب است.
- ٨ تنظيم سطح تريگر: در حالتھای تريگر آنالوگ توسط ولوم لغزنده می توان سطحی از سيگنال که با عبور از آن در جھتھای صعودی و نزولی تحريک تريگر انجام شود را تعيين کرد. اين سطح در کنار صفحه اسيلوسکوپ با يک فلش ( شماره ٢١ ) به رنگ کانالی که منبع تريگر است ديده می شود. در حالت جيک ولوم لغزنده از روی صفحه پاک می شود و اديت باکسی باز می شود که می توان برای ١۶ بيت جيک مقادير ٠ ،١ يا X را وارد کرد. علامت X يعنی مقدار آن بيت در محاسبه شرايط تريگر تاثيری ندارد. برای مثال xxxxxxx1xxxxxx ـ وقتی که شرط تريگر = باشد يعنی تريگر جيک در شرايطی انجام ميشود که کانال 0d معادل ٠ و کانال 8d معادل ١ باشد و مقادير بقيه کانالھا در تريگر تاثيری ندارد. جھت بيتھا ھمانطور که در مثال ديديد 0d - <15d از راست به چپ است.

نکته: در حالتھای تريگر Normal وSingle زمانيکه دستگاه منتظر تريگر است اگر با تغيير setting ، تغييرات اعمال نشدند يکبار دکمه Stop و سپس Start را بزنيد .

٩ - انتخاب تاخير افقی: ميزان تاخير پنجره نمايش اسيلوسکوپ ( شماره ٢٨ ) را نسبت به نقطه تريگر تعيين می کند. ميتوان با کليک کردن در روی دکمهھای < و > ميزان تاخير را تغيير داد. زمانھای منفی نشانگر نقاط قبل از تريگر (Pre-Trigger) هستند. با تغيير مکان پنجره نمايش اسيلوسکوپ می توان در حافظه دستگاه جستجو کرد. برای حرکت سريع می توان بعد از کليک روی ھر يک از دکمهھای < و > کليد ENTER در صفحه کليد کامپيوتر را پايين نگه داشت ، تا بطور لگاريتمی حرکت سرعت يابد يا با کليک در اديت باکس آن ، زمان مورد نظر را برحسب نانوثانيه (ns) ، ميکرو ثانيه (us) ، ميلي ثانيه (ms) يا ثانيه (s) وارد نمود . با کليک کردن در روی شکل موج درپنجره حافظه دستگاه (شماره ٢٧) نيز می توان به سرعت پنجره نمايش

اسيلوسکوپ را به نقطه دلخواه منتقل کرد و تاخير نقطه انتقال در اين حالت در اديت باکس نمايش داده می شود . با کليک راست درون پنجره حافظه دستگاه نيز، پنجره به نقطه صفر بر می گردد .

با استفاده از HotKey ، BookMark و Search نيز می توان در حافظه دستگاه حرکت کرد که در بخشھای مربوطه توضيح داده خواھد شد .

- نکته: در حالتھای رول و ريکوردر، در حالت Start که پنجره سيگنال بطور خودکار لغزش میيابد يا زمانيکه در حالت تريگر نرمال منتظر تريگر می باشد،شما قادر به حرکت دستی نيستيد و قبل از حرکت حتما بايد Stop کنيد .
- ١٠ انتخاب رنج کانال :١ برای انتخاب رنج عمودی کانال ١ می باشد. می توانيد رنجھای mv-20v10 را انتخاب کنيد ( مقدار ھر خانه عمودی) و يا نمايش کانال در صفحه اسيلوسکوپ را خاموش (OFF (کنيد يا در مدل C800DSLR با انتخاب گزينه LOGIC ، نمايش کانال ١ خاموش شده و ٨ کانال ديجيتال (7d0-d (از کانکتور ٢٠ پايه پشت دستگاه گرفته شده و روی صفحه نمايش داده می شوند. نکته ۱: نام کانالهای لاجیک از (d0-d7) قابل تغییر به اسامی دلخواه در منوی View/LogicChannels می باشد. نکته ۲: در حالت Stop با سوئيچ بين حالتهای Logic و رنج آنالوگ می توان مقدار آنالوگ ۸ بيت لاجيک و يا برعکس، ٨ بيت تشکيل دھنده يک سيگنال آنالوگ ذخيره شده را ديد . نکته ٣ : برای روشن و خاموش کردن کانال میتوانيد روی کادر رنگی 1CH کليک دوبل کنيد.اين کادر به رنگ کانال مورد نظر ميباشد . نکته ۴: همين تنظيمات برای کانال ۲ نيز قابل دسترسی است ، با اين تفاوت که در حالت لاجيک ۸ کانال (116-d8) بجای

کانال ٢ نمايش داده می شوند .

- ١١ -انتخاب کوپلينگ کانال :١ گزينهھای GND/DC/AC قابل انتخاب ھستند. در حالت AC ، جزء DC سيگنال حذف می شود. اين حالت برای مشاھده امواجی که روی يک سيگنال DC سوار ھستند و مقدار ولتاژ DC با است با حذف ولتاژ DC می توان در رنجھای پايينتر ولتاژی با جزئيات بيشتری قسمت AC را مشاھده کرد.( مث9 برای اندازه گيری ريپل چند ميلی ولتی يک منبع تغذيه ۵ ولتی). در حالت GND نيز ورودی از پروب قطع شده و به زمين وصل ميشود و می توان صفر دستگاه را تنظيم کرد ( به کمک ولوم لغزنده ١٣) نکته:١ حداقل فرکانس در حالت AC ، ١٠ ھرتز است . نکته:٢ با زدن دکمه AutoZero ) شماره ١٨ ) زمين کردن و تنظيم صفر بطور خودکار انجام می شود .
- ١٢ انتخاب پروب 10X: می توان محاسبات خودکار و مقدار ھر خانه عمودی را بر حسب پروب 10X تعيين کرد. اين گزينه تنھا جھت ١٠ برابر کردن مقادير محاسبه شده بوده و تاثيری بر شکل موج يا ضرايب تقويت دستگاه ندارد.
- ١٣ ولوم لغزنده تغيير Y: جھت تغيير مبداء صفر موج برای کانال ١ استفاده می شود. با دو دکمه مثبت و منفی نيز می توان بطور دقيقتر (يک واحد) تغييرات را اعمال نمود. با کليک راست روی آن ، موقعيت عمدی (Y (به نقطه

صفر بر ميگردد. در صورتيکه در کوپلينگ GND ) شماره ١١) صفر تنظيم نبود با زدن دکمه AutoZero (شماره ١٨ ) می توان آنرا تنظيم کرد. نکته: در حالت Stop برای راحتی کاربرد با تغيير (Y (، شکل موج بطور نرم افزاری جابجا می شود و بعد از Start اين تغيير بصورت سخت افزاری به اسيلوسکوپ اعمال ميشود و ممکن است در بعضی شرايط کمی جابجايی ايجاد شود .

- ١۴ MATH ) انتخاب معکوس سازی ، جمع و تفاضل و XY(: جھت معکوس سازی کانال ٢ ، جمع دو کانال با يکديگر و يا تفاضل آنھا و نمايش XY که کانال ١ محور افقی و کانال ٢ محور عمودی است. نکته:١ در حالت جمع يا تفاضل واحد عمودی بر حسب کانال با رنج عمودی بزرگتر خواھد بود . نکته:٢ در صورتيکه يکی از ٢ کانال جيک انتخاب شده باشد حالت MATH خاموش خواھد بود .
- ۱۵-انتخاب Decimation :Decimation بـه روشی گفتـه مـی شـود كـه در نرخهـای نمونـه برداری پـایین تر بـرای كاهش نرخ نمونه برداری استفاده می شود. سه روش Average – Sample – Peak موجود میباشد. برای توضيحات بيشتر به قسمت نمونـه بـرداری همين راهنمـا مراجعـه نماييد. در حالـت اسيلوسـكوپ بـا نـرخ نمونـه برداری با و حالت ريکوردر چون ھمه نمونهھا حفظ می شوند اين ليست خاموش اسYت و در حالYت جيYک نيYز تاثيری ندارد .

در پايين اين کادر نيز حالت Interpolation که توسط منوی DSP Function/Interpolation انتخاب شده است ، نمايش داده می شود .

١۶ - تنظيمات فانکشن: شما می توانيد يکی از شکلھای موج سينوسی، مربعی و يا مثلثی و يا شYيب بYه بYا يYا پYايين را انتخاب کنيد. در حالت file نيز محتويات فايل باينری Func.bin که در دايرکتوری نصب می باشد را پخش خواهد کرد. طول اين فايل دقيقا بايد ١٠٢۴ بايت باشد و شامل ١٠٢۴ نمونـه ٨ بيتـي ( مقادير ٢٥٥٠٠) است کـه يک دوره تناوب کامل شکل موج را تشکيل می دھد .

درقسمت **:F** نيز می توان فرکانس موج را با دقت Hz0.1 تا حداکثر MHz1 تايپ نمYود يYا بYا کليYک روی دکمYه ھای + و – آنرا کم يا زياد کرد. در قسمت **:Amp** دامنه بر حسب ولت کYه حYداکثر ١.٨ولYت ( معYادل ٣.۶ ولYت پيک تا پيک) قابل تايپ کردن بر حسب واحدھای V يا mv می باشد. **:Offset** نيز سYطح صYفر مYوج را تعيYين می کند .

نکته: اگر هم زمان دامنه و افست افزايش يابند بـه طـوری کـه مجموع آنهـا از ١.٨ ولت بيشتر شـوند ، قلـه مـوج بريده خواھد شد .

- ١٧ AutoSetup: با فشار دادن اين دکمه رنج عمودی ٢ کانال آنالوگ بر اساس دامنه سيگنال بطور خودکار انتخاب خواھد شد و رنج افقی بر اساس فرکانس موج در کانالی که منبع تريگر انتخاب شده است ، تعيين ميشود . استفاده از اين دکمه برای تنظيم دستگاه ، وقتی که با يک موج مجهول روبرو هستيد برای پرهيز از خطا های اندازه گيری مانند Aliasing توصيه می شود .
- ۱۸- AutoZero: در صورتيکه در کوپلينگ GND (شماره ۱۱) صفر تنظيم نبود بـا زدن اين دکمـه مـی توان آنـرا تنظيم کرد.
	- ١٩ نشانگر رنج افقی: اين اعداد نشانگر زمان ھر خانه افقی است.
- ٢٠ نشانگر رنج عمودی کانال :١ اين اعداد نشانگر ولتاژ ھر خانه عمودی برای کانال ١ است و به رنYگ کانYال ١ ( پيش فرض سبز) است . در حالت جيک در کنار ھر کانال جيک نام آن نوشته می شود .
- ٢١ -نشانگر سطح تريگر: اين فلش نشانگر سYطحی اسYت کYه تريگYر انجYام مYی شYود و بYه رنYگ کانYالی اسYت کYه منبYع تريگر است. در حالتھای جيک اين نمايشگر خاموش است.
- ٢٢- مارکر عمودی شماره ١ : ٢ مارکر عمودی و ٢ مارکر افقی با خطوط نقطه چين قرمز رنگ وجود دارند کـه بـا دابـل کليــک کــردن درون کــادر پنجــره اسيلوســکوپ ظــاهر و ناپديــد مــي شــوند ( بــا تيــک زدن در منــوی View/Markers نيز مي توان اينکار را کرد) بـا کليک کردن روي هر مـارکر و پـايين نگـه داشتن دکمـه چـپ موش و سپس حرکت دادن موش (Drag & Click (می توان آنھا را جابجا کرد.

نکته: مارکرعمودی شماره ١ که در اندازه گيری ھای زمانی مبداء می باشد در انتھای پايينی خود دارای يک خط افقی کوچک است .

٢٣ - شکل موج کانال ٢ : رنگ پيش فرض آن آبی است.

- ٢۴ شکل موج کانال ١ : رنگ پيش فرض آن سبز است.
- ٢۵ خط صفر محور افقی : در حالتيکه توسط ولوم (y (صفر جابجYا نشYده باشYد ايYن خYط مبYداء مYی باشYد و ولتاژھYای بای آن مثبت و ولتاژ ھای پايين آن منفی ھستند.
- ۲۶- نشانگر رنج عمودی کانال ٢: این اعداد نشانگر ولتاژ هر خانه عمودی برای کانال ٢ است و به رنگ کانال ٢ ( پيش فرض آبی) است .
- ٢٧ پنجره حافظه(Window Memory (: در داخل اين کادر کل محتويات حافظه که پنجره شکل موج بخشYی از آن است نمايش داده مي شود در حالت آنـالوگ ، شـكل سيگنال و در حالت لاجيـک بيتهـا بصـورت کانالهـای مجـزا نمايش داده ميشوند. در حالت رکوردر و رول اضافه شدن سيگنالهاي جديد به حافظه و جابجا شدن پنجره سيگنال ( شماره ٢٨ ) ديده ميشود. حجم حافظه به صورت يک عدد با رنگ سفيد در حاشيه سمت چپ اين پنجره ديده مي شود کـه در حالت اسيلوسکوپ ١٨ کيلوبايت برای هر کانال و در حالت FFT ١۶کيلوبايت و در حالت رکوردر بين ١۶ مگابايت تـا ۵١٢ مگابايت برای ھر کانال توسط منوی ( Setup Oscilloscope/File ( قابل انتخاب است . با کليک کردن چپ موش در هر نقطه از پنجره حافظه ميتوان پنجره سيگنال را به آن نقطه از حافظـه منتقل کرد و با کليک راست به نقطه صفر در رکوردر و تاخير تريگر صفر در اسيلوسکوپ بر ميگرديد . با پايين نگه داشتن دکمه کنترل و کليک چپ و راست به اولين نقطـه بعدی يـا قبلـی در حافظـه کـه نسبت بـه نقطـه قبلی دارای تغيير است ميرويد ( حالت جستجوی سريع).
- ٢٨ -نشانگر محدوده پنجره سيگنال : کادر قرمز رنگی که درون پنجYره حافظYه وجYود دارد نمايشYگر بخشYی از حافظYه است که بعنوان پنجر ه سيگنال در بالاي پنجر ه حافظه نمايش داده می شود. مکان اين پنجر ه توسط موش بـا کليک کردن روی قسمتھای مختلف حافظه يا با استفاده از delay ) شماره ٩) قابل تغيير است . سايز آن نيز با استفاده از Zoom ) شماره ٣ قابل تغيير است)
- ٢٩- اندازه گيری های مارکر : dv1 اختلاف ولتاژ ٢ مارکر عمودی بر اساس رنج عمودی کانـال ١ و dv2 اخـتلاف ولتاژ ۲ مارکر عمودی بر اساس رنج عمودی کانال ۲ و dt اختلاف زمان ۲ مارکر عمودی و 1/dt فرکانسی است که در يک دوره تناوب سيگنالی که توسط ٢ مارکر عمودی مشخص شده اند نمايش داده می شود. در صورت وجود BookMark ( به بخش مربوطه مراجعه شود) زمان بین مارکر عمودی ١ و BookMark1 نيز نمايش داده خواھد شد .
- ٣٠- اندازه گيری های خودکار : محاسبات خودکار برای سيگنالهای مابين ٢ مارکر عمودی ( حتـی در صـورت خاموش بودن نمايش مارکرھا) انجام می شود.

MIN : ولتاژ مينيموم MAX: ولتاژ ماگزيمم VPP: ولتاژ پيك تا پيك AVG : سطح متوسط ولتاژRms : در صورتيکه در منوی Calculation RMS / Function DSP گزينه DC+AC انتخاب شده باشد ، True RMS محاسبه خواهد شد و در غير اينصورت تنها RMS جزء AC سيگنال حساب مي شود. سعي شود كه تنھا يك دوره تناوب از سيگنال ، مابين ٢ مارکر عمودی قرار گيرد .

HighWidth: پھنای قسمت مثبت سيگنال LowWidth: پھنای قسمت مثبت سيگنال قسمت مثبت و منفي سيگنال نسبت به متوسط سيگنال در نظر گرفته ميشود. Cycle Duty : نسبت قسمت مثبت به منفی سيگنال Period : زمان يك دوره تناوب

Frequency: فركانس بر حسب Hz

نکته: فركانس و پريود سيگنال براساس نقطه عبور از صفر سيگنال محاسبه میشود. بنابراين برای نمايش فركانس سيگنال، حداقل يك دوره تناوب از سيگنال، شامل ٢ عبور از صفر میبايست روی صفحه نمايش موجود باشد. نقطه صفر سيگنال نيز سطح متوسط سيگنال در نظر گرفته میشود .

منوھای نرم افزار**:**

#### منوی File :

گزينه SaveImage برای گرفتن عکس از صفحه نمايش اسيلوسکوپ و ذخيره آن به عنوان فايل گرافيکی با فرمت Bitmap می باشد. توسط LoadImage می توان اين فايل را در پس زمينه به نمايش گذاشت که سه استفاده دارد :

- -١ بازيابی يک شکل موج که قب9 ذخيره شده.
- -٢ قرار داشتن اين شکل موج در پس زمينه و امکان مقايسه موج قبلی با موجھای جديد.
- -٣ اديت فايل Bitmap در برنامهھای گرافيکی و ايجاد پس زمينه دلخYواه کYاربر بYا خYاموش کYردن Grid در منوی View و سپس باز کردن فايل دستکاری شده

نکته: سايز صفحه نمايش در هنگام ذخيره و بازيابي تصوير بايد يکي باشد. ( سايز فايل بـا صـفحه نمـايش مطـابق باشد ) برای پاک کردن تصوير ذخيره شده از گزينه ClearImage استفاده کنيد .

گزينه SaveAs برای ذخيره سازی کل محتويات حافظه و setting دستگاه می باشد. در حالت اسيلوسکوپ ۲ نوع فرمت برای ذخیره سازی در اختیار شماست: فرمت باینری (SCP) و فرمت اسکی (CSV) و در حالت رکوردر تنها فرمت باينری با پسوند (REC (موجود است .

فايل باينری دار ای يک هدر ٢٠۴٨ بايتی است که بعد از آن داده ها شروع ميشوند که ١۶بيت هستند کـه ٨ بيت پايين آن مربYوط بYه کانYال ١ ٨و بيYت بYا مربYوط بYه کانYال ٢ اسYت . بنYابراين در حالYت اسيلوسYکوپ فYايلی بYا حجYم ٢+٣۶ کيلوبايت (١٨ کيلوبايت حافظه ھر کانال + ھدر) ايجاد خواھد شد .

در فرمت CSV اطلاعات هرکانال بصورت ستونی از اعداد که ستون اول زمان و ستون دوم ولتـاژ کانـال ١ و ستون سوم ولتاژ کانال ٢ است ذخيره می شوند. اين فايل متنی بوده و توسط برنامهھای Excel و Notpad قابل باز کردن و اديت ھستند .

نکته:١ در حالت رکوردر بعلت حجم زياد حافظه، ذخيره سازی با فرمت متن انجام نمی شود .

نکته:٢ برای ذخيره جيک از فرمت غير متنی ( باينری ) استفاده کنيد .

نکته۳: ذخيره فايلها، بخصوص در حالت رکوردر که حجم زيادي از اطلاعات ذخيره مي شود ممکن است زمان ببرد.

نکته:۴ در منوی نصب برنامه در ويندوز يک برنامه کمکی بنام Convert برای تبديل فرمتھا وجود دارد .

گزينه Load برای باز کردن فايلھای ايجاد شده قبلی است. در حالت رکوردر تنھا فايلھای با پسوند (REC (و در حالت اسيلوسکوپ و اسپکتروم فايلھای (SCP (و (CSV (برای لود قابل دسترس ھستند. در حالت رکوردر ، فايلھايی که بزرگتر از حافظه باشند بصورت چند صفحهای بازيابی خواھند شد و با زدن دکمهھای PageUp و PageDown يا با انتخاب Page Memory Next يا Page Memory Previous از منوی Memory می توان در حافظه آنھا را بازيابی کرد .

نکته: فايلھا را با قابليت Drop & Drag نيز ميتوان با گرفتن آيکون فايل با موش و انداختن روی صفحه نيز لود کرد .

گزينه Setup Oscillosceop پنجره زير را باز می کند که تنظيمات اسيلوسکوپ را تعيين می کند .

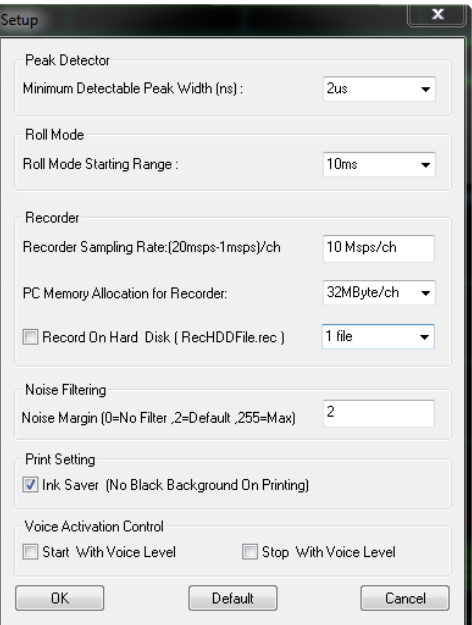

گزينه Width Peak Detectable Minimum حداقل پھنای پالسی را تعيين می کند که توسط Decimation Peak قابل تشخيص می باشد زمانھای خيلی کوتاه در سيستمھای کند و قديمی می تواند در شکل موج پرش و بريدگی ايجاد کند .

Range Starting Mode Roll رنج افقی است که از آن رول مود شروع می شود ، در صورت انتخاب زمانھای طونی ، بعلت نياز به پر شدن حافظه در حالتھای غير رول مود ، ممکن است زمان مکث برای نمايش خيلی طونی شود .

Recorder Sampling Rate نرخ نمونه برداری هر کانال در حالت ریکوردر است. با انتخاب اعداد کوچکتر به قيمت کاھش حداکثر فرکانس زمان پر شدن حافظه افزايش ميابد. حداکثر نرخ انتقال ٢٠ مگابايت در ثانيه در ھر کانال است که در اکثر مادر بردھا پشتيبانی نمی شود . اگر با انتخاب اين نرخ در سيگنال ذخيره شده پرش و شکستگی ديديد عدد ١٨ مگابايت را انتخاب کنيد. نرخ ١۵ مگابايت در اکثر مادر بردھای امروزی پشتيبانی می شود و برای مادر بردھای قديمی تر نرخ ١٠ مگابايت را برای حداکثر سرعت انتقال انتخاب کنيد. چند ھسته ای بودن CPU نيز به حداکثر نرخ انتقال کمک می کند .

Recorder for Allocation Memory PC ميزان حافظه کامپيوتر است که در حالت ريکوردر ، برای ذخيره ھر کانال استفاده می شود و می بايد برای انتخاب حافظه طونیتر ، کامپيوتر شما RAM کافی داشته باشد. برای حالت ۵١٢ مگابايت حتما می بايد حداقل ۴ گيگابايت RAM داشته باشيد. تغيير در اين پارامتر بعد از زدن دکمه ريکورد در نرم افزار اصلی اعمال ميشود و اگر قبلا در حالت ريکورد هستيد بايد از حالت ريکوردر خارج شده و مجدد وارد شويد .

Continiously Disk Hard On Record با تيک زدن اين گزينه در حالت رکوردر، با ھربار زدن دکمه Start ، فايلی به نام RecHDDFile.Rec در دايرکتوری محل نصب نرم افزار تشکيل می شود که اطلاعات نمايش داده شده روی صفحه نمايش در آن ھم ذخيره ميشود و محدوديت حجم آن ،فضای آزاد ھارد ديسک شماست. مقدار حجم مصرفی توسط اين فايل در وسط پنجره حافظه برحسب مگابايت نمايش داده ميشود که مجموع داده ھای دوکانال است يعنی برای نرخ انتقال ١٠ مگابايت در ثانيه و مدت زمان ١٠٠٠ ثانيه فايلی با حجم 1000x2x10 يا ٢٠ گيگابايت تشکيل خواھد شد .

نکته:١ با فعال بودن اين گزينه با زدن دکمه Start در رکوردر پنجره ای باز ميشود و به شما اط9ع ميدھد که فايل قبلی پاک خواھد شد و در صورت تاييد شما ذخيره فايل جديد انجام خواھد شد. بنابراين در صورت نياز قبل از استارت بعدی بھتر است از اين فايل برای خود backup بگيريد .

نکته:٢ تنھا در صورتی که نياز به ذخيره طونی مدت دادهھا ، بيشتر از حداکثر حافظه رکوردر ( ۵١٢ مگابايت) داريد اين گزينه را فعال کنيد .

نکته:٣ بطور پيشفرض يک فايل تشکيل خواھد شد ولی ميتوانيد از ليست گزينه فايلھای ١ مگابايتی تا 64 مگابايتی را انتخاب کنيد و فايلھای متوالی RecHDDFilen 0-RecHDDFile که شماره آنھا افزايش میيابند تشکيل شود .

توجه داشته باشيد که بر ای فعال کر دن اين قابليت در نر خهای نمو نه بر دار ی بالا ، علاو ه بر فضای خالی نياز به يک ھاردديسک سريع که defragment ھم باشد نياز داريد تا در ذخيره اط9عات پرش و قطعی ايجاد نشود. در صورت استفاده از ھاردھای غير مکانيکی (SSD (نيازی به defragment بودن ھارد نيست .

فايل ايجاد شده باينری و ھمانند فايلھای ايجاد شده توسط SaveAs میباشد . اين فايل را بعدا ميتوانيد توسط گزينه Load در منوی فايل از محل نصب نرمافزار بازيابی کنيد که بصورت چند صفحه ای بازيابی خواھد شد و با زدن دکمهھای PageUp وPageDown يا انتخاب NextMemoryPage يا PreviousMemoryPage ازمنوی Memory میتوان در حافظه آنھا را بازيابی کرد و ديد. توجه داشته باشيد اين فايل تنھا در حالت رکوردر قابل بازيابی است و بسته به حجم حافظه انتخاب شده برای رکوردر زمان لود شدن و تعداد صفحات آن متغيير است. يعنی اگر يک فايل ٢ گيگی را در حجم حافظه ۵١٢ مگابايتی لود کنيد در ٢ صفحه قابل بررسی است ولی زمان لود شدن آن طونی است ولی در حافظه ٣٢ مگابايتی اين فابل بصورت ٣٢ صفحه با زمان لود شدن سريع قابل بررسی است.

Margin Noise عددی است که تعيين کننده ميزان حداکثر حذف نويز است. اعداد تا حدود ١٠ تاثيری در پھنای باند دستگاه نمی گذارند ولی اعداد بزگتر موجب کم شدن دامنه فرکانسھای با ھستند. عدد ٠ اين فيلتر را خاموش ميکند .

InkSaver در صورت روشن بودن در ھنگام پرينت پس زمينه سياه را حذف و موجب صرفه جويی در جوھريا تونر می شود .

Control Activation Voice در صورت روشن بودن اين گزينه و داشتن ميکروفون بروی صفحه اصلی يک نشانگر با عنوان Vox ظاھر ميشود که در جلوی آن سطح صدای ورودی ميکروفون از ٠ تا ١٢٨ نمايش داده ميشود. با افزايش سطح صدا از ميزان ٢٠ ، اسيلوسکوپ را ميتوانيد Stop/Start کنيد. اين حالت برای مواقعيکه ھر ٢ دست شما مشغول است و دکمه ای را نميتوانيد بزنيد مفيد است. ھرگونه صدا و کلمه ای برای فعال کردن vox قابل استفاده است و برای ميزان حساسيت آن بايد حساسيت ورودی ميکروفون را در تنظيمات ويندوز تنظيم کنيد. انتخابھای ممکن، قابليت استارت با صدا، استاپ با صدا و يکبار استاپ يکبار استارت با تيک ھر دو گزينه ميباشد .

توسط گزينه File Recorder Delete در منوی فايل می توانيد فايل Rec.RecHDDFile بدون استفاده را پاک کنيد .

منوی Memory: گزينهھای اين منو عينا در ھنگام کليک راست روی پنجره سيگنال نيز باز می شوند. شامل ٢ قسمت است ۴. گزينه بايی منو برای BookMark ھا است .برای توضيح آن به بخش BookMarks رجوع کنيد . ۳ گزينه پايينی ،بعد از لود کردن يک فايل بزرگ چند صفحهای (RecHDDFile.bin) در حالت رکوردر فعال میشوند و برای دسترسی به قسمتھای مختلف اين فايل می باشند.

منوی DSP Functions: برای گزینه Interpolation دو حالت Linear و Sinc قابل انتخاب است. Interpolation روش اتصال نقاط در روی صفحه است که معمولا خطی است اما در حالتهای 800Msps در اسيلوسYکوپ مYی تYوان بYرای بھتYر ديYدن موجھYای سينوسYی بYای ٢٠ مگYاھرتز از روش Sinc اسYتفاده کYرد. بYرای موجھای مربعی بای ١٠ مگاھرتز توصيه نمی شود . گزينه Calculation RMS : به قسمت اندازه گيری ھای خودکار مراجعه کنيد . گزينه FFT Window : حالت Rectangular ، عدم اعمال پنجره بـه سيگنال قبل از FFT است و تنها براي سيگنالھايی که ابتدا و انتھايشان صفر است ( مانند ضربه) توصيه می شود برای اکثر کاربردھا BlackMan توصيه میشود. برای توضيحات بيشتر به مراجع تخصصی FFT ) تبديل فوريه ) رجوع کنيد .

گزينه Unit (Hurtical Unit برای نمايش لگاريتمی محور عمودی FFT (اسپکتروم آنالايزر) و Vrms برای نمايش خطی است .

منوی View: با تيک زدن و يا برداشتن تيک ۶ گزينه اول اين منو، می توان اجزاء بصری صفحه نمايش مانند شبکه پشت موج ، مارکرھا ، محاسبات خودکار و نمايش نرخ نمونه برداری کنار رنج افقی را روشن يا خاموش کرد . توسط گزينه Colors پنجره ای باز میشود که توسط آن می توانيد رنگهای دلخواه را برای اجزاء مختلف صفحه تعريف کنيد.توسط گزينـv Logic Channels نيز مي توانيد نـام هر يـک از کانالهـاي لاجيـک را تغيير دهيد و کانالھای غير ضروری را خاموش کنيد .

منوی Utility: از قابليتھای جالب نرم افزار 800DSLR ، قابليت اجرای dll ھايی است که با قاعده خاصی نوشته شده است و در دايرکتوری ريشه نرم افزار کپی شده باشد. اين فايلھا در ھنگام اجرا بطور خودکار پيدا شده و به منوی Utility اضافه می شوند و قابل اجرا ھستند. کاربرد آنھا اضافه کردن الگوريتمھای محاسباتی و جستجو يا فيلترھای مختلف است. برای اطلاعات بيشتر به راهنمای برنامه نويسی Plug-ins در دايرکتوری sdk درون CD مراجعه کنيد. به همراه نرم افزار۴ عدد Plug-ins ارائه ميشود که سورس ۳ عدد از آنها موجود است. بھتر است در ھنگام اجرای اين برنامه ھا ، سيگنال در حالت stop باشد و تغيير نداشته باشد .

منوی Help : علاوه بر راهنمايے ها ، توسط گزينه Factory Reset و اجرای دوبار ه نرم افزار تمام تنظيمات به حالت اولين نصب بر ميگردد .

### نرمافزار کمکی Search **:**

در منوی Utility برای جستجو در سيگنالهای ذخيره شده بصورت آنالوگ ،لاجيک و يا ترکيبی از آن دو می باشد. اين برنامه کمکی داخلی است و بصورت dll نيست. ابتدا می بايد سورس جستجو را تعيين کنيد که می تواند يکی از ٢ کانال آنالوگ يا يکی از بيتھای جيک باشد. سپس شرط جستجو که در حالت آنالوگ می تواند افزايش سطح سيگنال از عدد خاصی (٢۵۵-٠) که ولتاژ صفر معادل ١٢٧ است يا کاھش از سطح خاص يا تساوی با سطح خاص باشد . در حالتھای جيک تنھا ٢ سطح ١ ٠و موجود است .

شما تا ١۶ شرط مختلف را می توانيد با ترکيبات And يا Or اضافه کنيد و در صورت اشتباه ، آخرين شرط را با دکمه delete condition حذف کنيد .

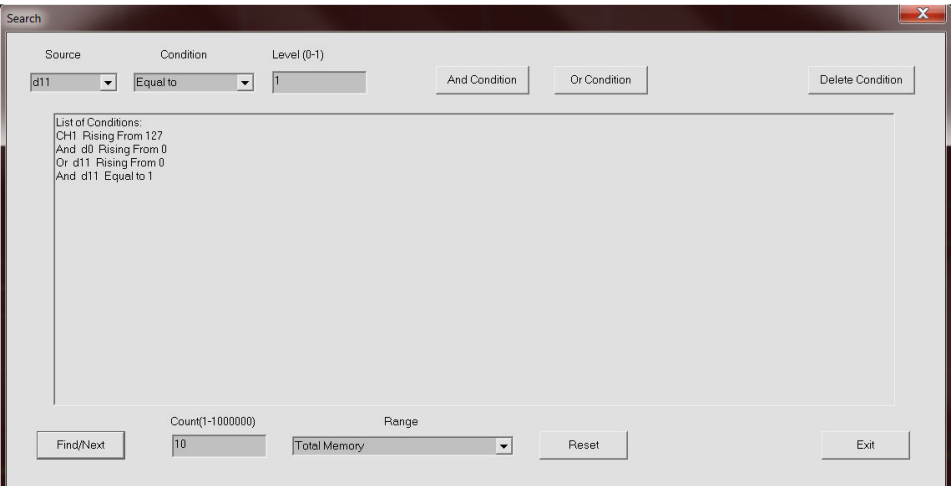

با ھر بار زدن دکمه Next/Find ، پنجره سيگنال به نقطه ای پرش خواھد کرد که مجموعه شروط تعيين شده صادق ھستند. در قسمت Count نيز می توانيد تعداد موارديکه شروط بايد صادق باشند تا پرش به آن نقطه از سيگنال انجام شود را تغيير داد . با زدن Reset نيز پنجره سيگنال به نقطه صفر بر میگردد تا از نو جستجو انجام شود. توسط Range نيز می توان بازهای که جستجو در آن انجام میشود را تعيين کرد .

نرمافزار کمکی PulseCount **:** با ھر بار اجرای آن تعداد لبه ھای با و پايين رونده مابين ٢ مارکر عمودی و مارکر ١ و 1bookmark به شما اع9م می شود. در صورت تعريف نبودن 1bookmark ، زمان آن ابتدای حافظه است .

نرمافزار کمکی Analyzer232-RS **:** قادر به آناليز سيگنالھای سI در سورسی که مشخص کرده ايد در بازه مشخص شده توسط Range ، در صورت تعيين پروتکل و نمايش اعداد می باشد. سورس سيگنالھا می تواند کانالھای آنالوگ يا جيک باشد. در دايرکتوری Samples در مسير نصب، يک مثال به نام SCP232.RS قرار دارد که در اسيلوسکوپ آنرا باز کرده و سورس را 1CH و تعداد بيت را ٨ و Parity None و 1=Stopbits و 9600=Baud انتخاب کنيد و محدوده را Memory Total و Polarity را ۵ ولت انتخاب کنيد می بايد بعد از زدن دکمه Calculate در پنجره نمايش اعداد 34x33,0x32,0x31,0x0 را بخوانيد .

نرمافزار کمکی Analyzer-SPI **:** قادر به آناليز سيگنالھای SPI در صورت مشخص کردن سورس ک9ک و دادهھا (در صورت موجود بودن می توانيد سيگنال Select Slave يا Select Chip را نيز مشخص کنيد) در بازه مشخص شده توسط Range و نمايش اعداد می باشد. سورس سيگنالھا می تواند کانالھای آنالوگ يا جيک باشد. در دايرکتوری Samples يک مثال به نام SPI.SCP قرار دارد که با مشخصات ١۶ بيت بدون Slave Select و سورس کلاک کانال ١ و داده کانال ٢ و محدوده Memory Total ، می بايد عدد h4 را بخوانيد.

## FFT **)** اسپکتروم آنا7يزر**) :**

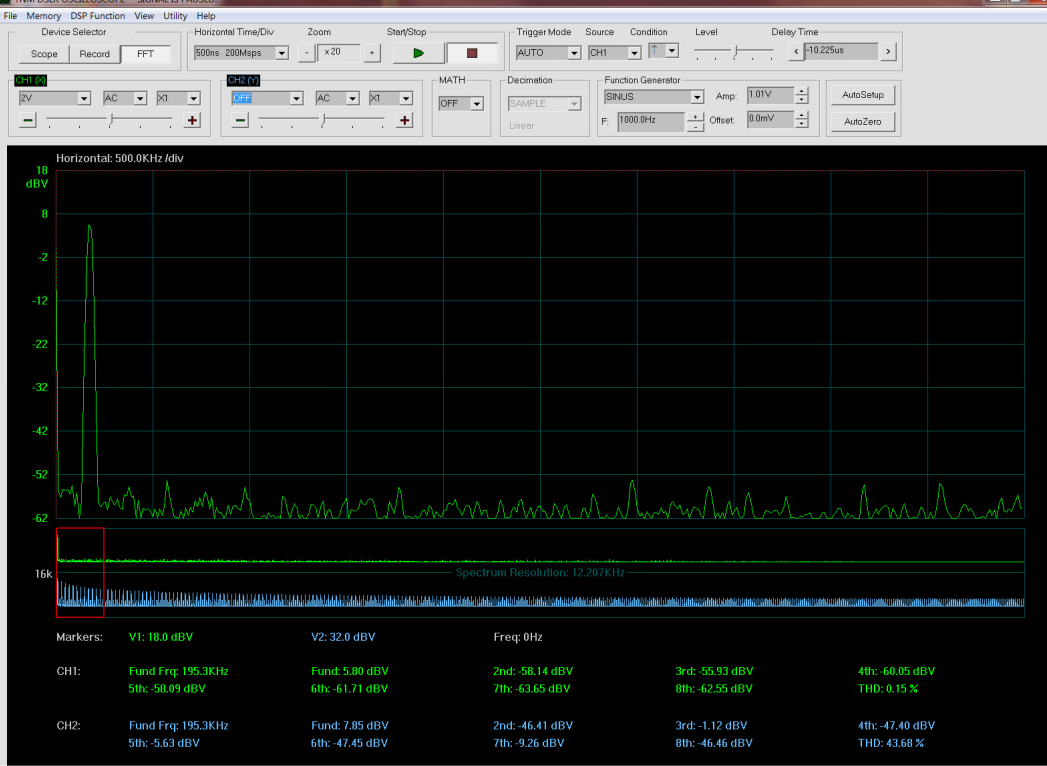

در اين حالت شکل موجھای دو کانال تحليل فرکانسی شده و منحنی رسم می شود که محور افقی فرکانس و محور عمودی قدرت است. اين منحنی به شما نشان می دھد که ھر جزء فرکانسی در سيگنال چه قدرتی دارد .

برای مثال اگر سيگنالی داريد که به نويز آلوده است ، می توان با انجام FFT به طيف فرکانسی آن نويز و منشـاء احتمـالی آن پـی برد. کاربرد ديگرآن پيدا کردن موج حامل و محدوده مدولاسيون در مدولاسيون فرکانس و انواع ديگر کاربردهای مخابراتی است. برای محاسبه اعوجاج تقويت کنندهھا نيز از پارامتر THD که توسط محاسبه خودکار در اختيار شما قرار ميگيرد می توانيد استفاده کنيد .

در قسمت پايين صفحه کل اسپکتروم و در بالا Zoom شده آن ديده می شود حداکثر دقت اسپکتروم در اندازه گيری فرکانس يا (Spectrum Resolution) در پايين صفحه نمايش داده می شود که برابر است با نرخ نمونه برداری تقسيم بر ١۶٣٨۴.

در اسپکتروم آنايزر تنھا يک مارکر افقی برای پيدا کردن فرکانس و يک مارکر عمودی برای محاسبه قدرت وجود دارد . در محاسبه خودکار نيز فرکانس سيگنال اصلي (fundamental) و قدرت آن و قدرت هارمونيکها تـا هارمونيک هشتم محاسبه می شود. Distortion Harmonic Total يا THD نيز از فرمول زير محاسبه می شود :

THD=sqrt(h2^2+h3^2+h4^2+h5^2+h6^2+h7^2+h8^2)/h1 ( است اصلی فرکانس قدرت h1 و ھستند ھارمونيکھا قدرت h2-h8 )

### **:** BookMarks

قابليت بسيار قدرتمندی برای نشانه گزاری زمان و محاسبات زمانی بخصوص برای سيگنالھای طونی می باشد .

با کليک راست درون پنجره سيگنال ، منويی باز ميشود که شما می توانيد توسط گزينه Insert تا چھار نقطه مختلف را علامت گزاری کنيد و بعدا توسط گزينه Goto در همان منو، به آنها پرش کنيد. اين نقاط می توانند در يک صفحه سيگنال نباشند و بعد از جابجايی پنجره سيگنال به زمانھای delay مختلف در حافظه دستگاه ، تا چھار نقطه را به اين روش علامت گزاری کنيد و سپس به سرعت از طريق گزينه Goto به آنها برگرديد.

گزينه Here در زيرمنوی Goto جھت پرش به نقطه ای از صفحه فعلی است که نشانگر موش قرار دارد .

گزينه Edit برای تغيير نام BookMark ھا از شمارهھای ۴-١ به نام دلخواه شماست. توسط Remove نيز می توانيد آنھا را حذف کنيد، البته با انتخاب Insert بدون نياز به پاک کردن ، می توان يک BookMark را جابجا کرد .

ع9وه بر قابليت پرش ، BookMark شماره ١ را می توان بعنوان يک مبداء زمانی برای اندازه گيری دستی به ھمراھی مارکر شماره ١ استفاده نمود و زمانھای طونی که در يک پنجره سيگنال جا نمی شوند را اندازه گيری کرد، به اين صورت که ابتدا نقطه دلخواه از موج را با گزينه Insert با BookMark1 علامت گزاری کرده و سپس پنجره سيگنال را به نقطه دلخواه جابجا کرد و سپس با مارکر شماره ١ نقطه دوم موج که اخت9ف زمانی مابين آنھا مھم است را مشخص کرده و در پايين صفحه زمان 1BookMark1-t را بخوانيد .

ھمچنين درابزارھای اندازه گيری که در منوی Utility وجود دارند می توان اندازه گيری ھای خودکارمابين مارکر ١ و 1BookMark انجام داد .

### دکمهھای ميانبر (HotKeys(**:**

PageUp= Next Memory Page when RecHHDFile.bin is Loaded in Recorder. PageDown= Previous Memory Page when RecHHDFile.bin is Loaded in Recorder. CTRL+Space= Start/Stop CTRL+Right= X-Position+ CTRL+Left= X-Position- CTRL+UP= Zoom+ CTRL+DOWN= Zoom- CTRL+PageUp= TimeBase+ CTRL+PageDown= TimeBase- CTRL+1= CH1 Vrange+ CTRL+Q= CH1 Vrange- CTRL+A= CH1 Coupling CTRL+Z= CH1 Zero CTRL+2= CH2 Vrange+ CTRL+W= CH2 Vrange- CTRL+S= CH2 Coupling

 Right Click on Sliders= Zero Slider Position Left Double Click on Scope Screen= Show Markers Ctrl+Left Click & Drag= Zoom to a Rectangular Area Double Left Click OutSide Scope Screen= Hide Markers Right Click on Scope Screen= BookMark Menu Right Click on Memory Screen= Zero Xposition

CTRL+X= CH2 Zero

 Mouse Scroller= X-position Change Ctrl+Mouse Scroller= Horizontal Zoom Change Ctrl+Left Click On Memory Window= Jump to the next Signal Change Middle Mouse Click=Start/Stop

نکته: در صورتی که کنترل موش به يک ليست باکس منتقل شده باشد با اسکرول موش ، ليست تغيير خواھد کرد. در اين حالت برای اينکه بتوانيد تاخير افقی را با اسکرول موش تغييردھيد، يکبار درون پنجره اسيلوسکوپ کليک کنيد.

انتخاب پروب ورودی :

برای كاركردن با ولتاژ های بالای ٨٠ ولت میباید پروب X10 مورد استفاده قرار گیرد. پروب X10 علاوه بر افت ولتاژ، بعلت امپدانس ورودی بالایی كه دارد ( ١٠ مگااهم نسبت به پروب X1 كه يك مگااهم میباشد) اثر بارگذاری كمتری روی سیگنال خواهد داشت و بعلت افزايش امپدانس ورودی، در لبـههای سيگنال مربعـی ايجـاد Over shoot و shoot under نخواھد كرد .

پھنای باند بر وب 1X نیز به ۶ مگاھر تز محدود مے باشد، بنابر این بر ای كار بـا فر كانسھای بـالاتر از ۶ مگاھر تز نیز پروب 10X يپ شنھاد میشود .

برای كاليبراسيون پروب X10 ، ورودی پروب را به خروجی فانكشن دستگاه وصل كنيد و موج مربعی 1KHz در فانکشن با دامنه مناسب برای رنج عمودی انتخاب شده توليد کنيد و رنج افقی را روی 100us و با پيچاندن پيچ تنظيم روی فيش بروب، سعی كنيد شكل موج كاملاً مربعی را روی صفحه داشته باشيد.

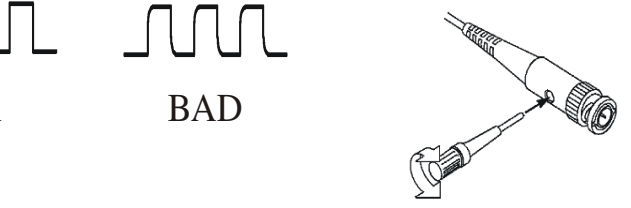

BAD OK BAD

## **: Aliasing**

طبق قانون Nyquist حداقل نرخ نمونه برداری می باید ۲ برابر فركانس سيگنال باشد. در غير اينصورت پديده ای بنام Aliasing رخ می دهد كه موجب اندازه گيري غلط در اسيلوسكوپهای ديجيتال می شود.

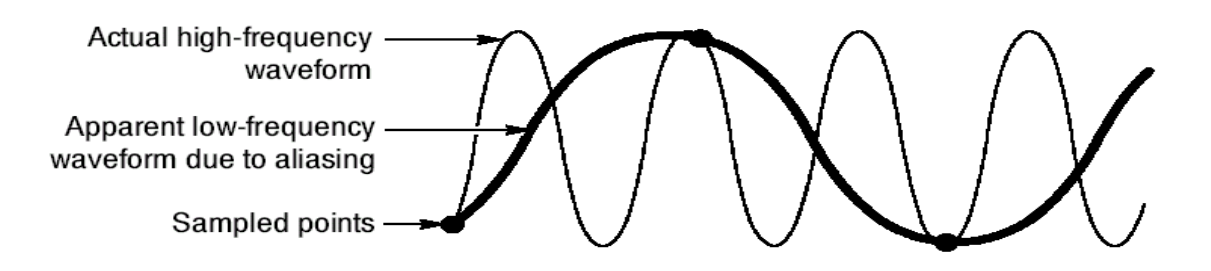

در مثال بالا، شكل موج سينوسی فوق دارای فركانسی چند برابر نمونـه برداری دستگاه است (نقاط دايره شكل) ، بـا وصل كردن نقاط نمونه برداری به ھمديگر شكل موج كاذب ايجاد خواھد شد ( Alias( .

بر ای جلوگیر ی از Aliasing نكات زير مفيد می باشند:

۱- در برخورد با يك سيگنال مجهول همواره از بالاترين رنج افقي دستگاه ( 20ns ) كه داراي بالاترين نرخ نمونـه بر داری است استفاده كر ده و رنجها را افز ايش دهيد.

٢ - از سيستم Autosetup براي انتخاب رنج افقي استفاده كنيد.

٣ - يس ستم PEAK ين ز موجب كاھش احتمال Aliasing یم شود .

## روشھای نمونه برداری **( Decimation (** :

Decimation به روشی گفته می شود كه در نرخهای نمونـه برداری پـایین تر برای كـاهش نرخ نمونـه برداری و حذف نمونههمای اضمافه استفاده مهی شود. سه روش Decimation در DSLR800 وجود دارد: SAMPLE, PEAK , AVERAGE

در روش SAMPLE كه در اكثـر اسيلوسكوپهای ديجيتـال ارزانقيمـت تنهـا روش نمونـه بـرداری مـی باشـد، بطـور تصادفی يك نمونــه انتخـاب مـي شـود. اين روش در بسياري از شكلهای مـوج جوابگو مـي باشد، امـا چنانچـه در ميـان نمونههای حذف شده ، اطلاعات خاصبی مانند نویز پـا لبـه سیگنال وجود داشته باشد، جون نمونـه بر دار ی بصـور ت تصادفی است امكان دارد از دست برود. بخصوص اين روش برای سيگنالهای با پهنای پالس كم (كمتر از نرخ نمونـه برداری) ، مناسب نمی باشد .( مثلا سیگنال همزمانی افقی و عمودی ویدئو).

برای حل اين مشكل روشی بنام Peak وجود دارد كه در آن، اسيلوسكوپ در ميان نمونهھا بدنبال پيكھYای مYاگزيمم و مینیمم گشته و آنها را بجای نمونـه برداری تصـادفی انتخـاب مـی نمایـد. در ایـن روش تمـامی اجـزای بـا فركـانس بـالای سيگنال، در ِ هنگام كاهش نمونه برداری حفظ می شوند. اير اد اين روش اين است كـه در صـورتيكه اجزای پر فركـانس مورد نظر نباشند در روی سیگنال كم فركانس ديده شده و كار اندازه گيری را مختل می كنند و شكل موج نويزی خواهد بود. برای اندازه گیری هايی كه تنها اجزای كم فركانس سيگنال مورد نظر می باشند روش Average يپشنهاد می شود كه در آن ، از تمامی نمونهايی كه می بايد حذف شوند متوسط گرفته شده و متوسط نمونـه هـا انتخاب شده و نمايش داده می شود.

بطور خلاصه برای دیدن اجزای بر فرکانس، لبه های سیگنال، اسپایك، گلیچ، نویز و پالسهای سوزنی از روش Peak و بر ای دیدن سیگنالهای كـم فركـانس و بررسـی شـیبهای سیگنال از روش Average و در سـایر مـوارد از روش Sample استفاده نما ديي .

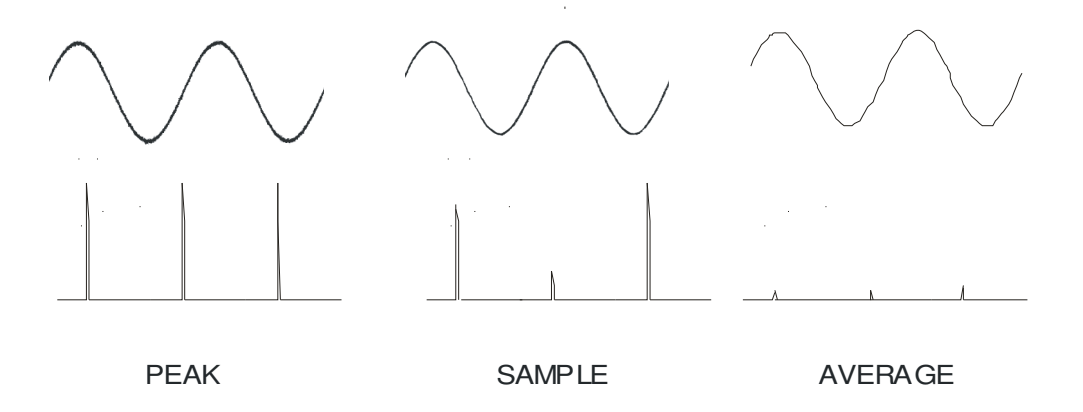

در شكل فوق، همانطور كـه مـي بينيد، شكل مـوج سينوسـي در نمونـه بـرداری Peak بصـورت نـويزی و در نمونـه برداری Average كاملا بدون نويز است. شكل موج سوزنی در روش Peak ، بطور كامل نمايش داده می شود اما در روش Sample ، بعضی بیكها حذف شده اند و در روش Average ، همگی بیكها تضعیف شده اند .

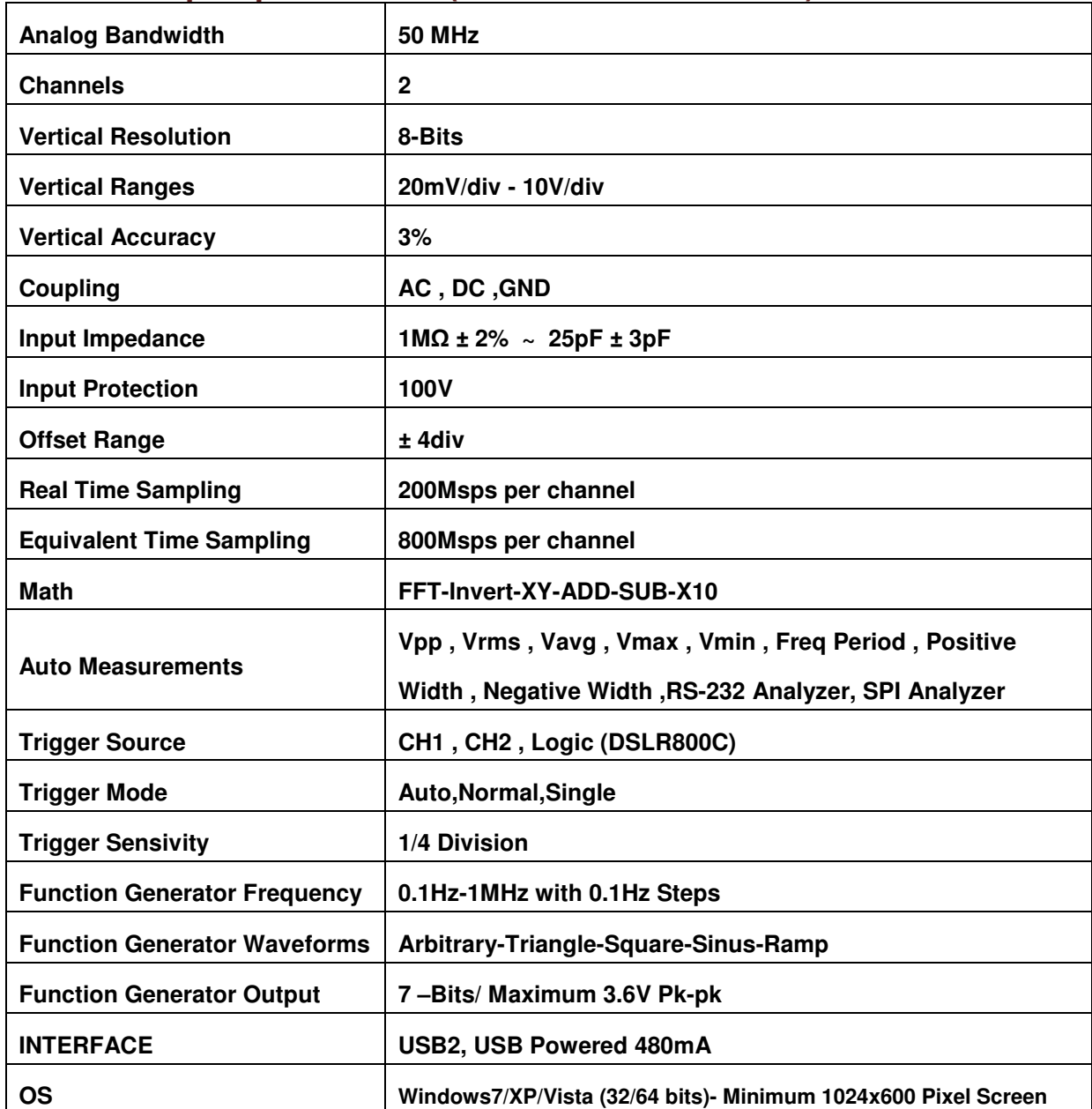

# **Oscilloscope Specification (DSLR800B-DSLR800C)**

# **Recorder Specification (DSLR800B-DSLR800C)**

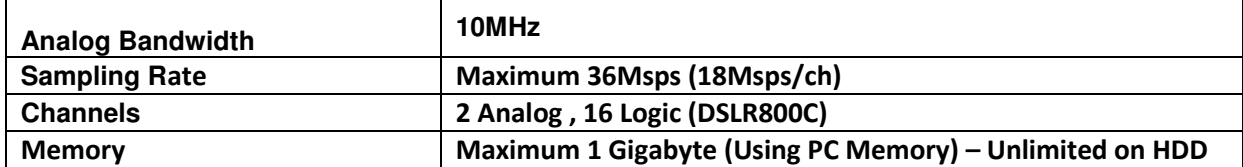

# **Logic Analyzer Specification (DSLR800C)**

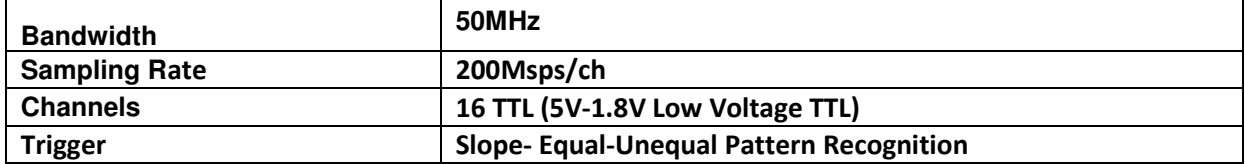